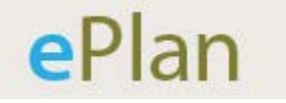

# **Best Practices For Consultants**

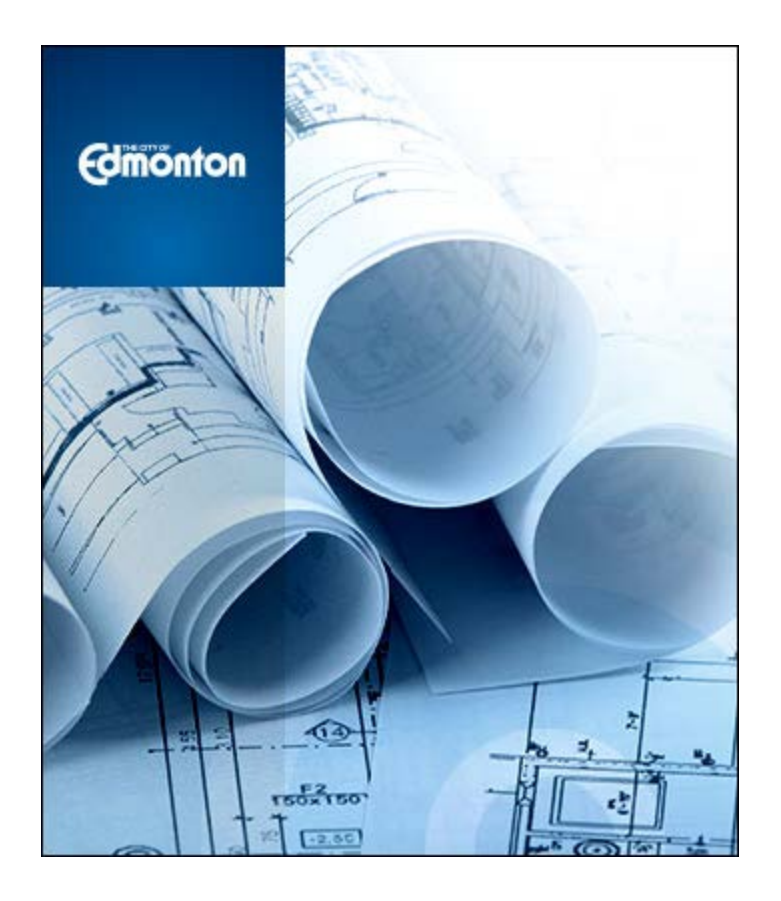

**Electronic Submission of Engineering Drawings**

**Last Updated June 2015**

# **Table of Contents**

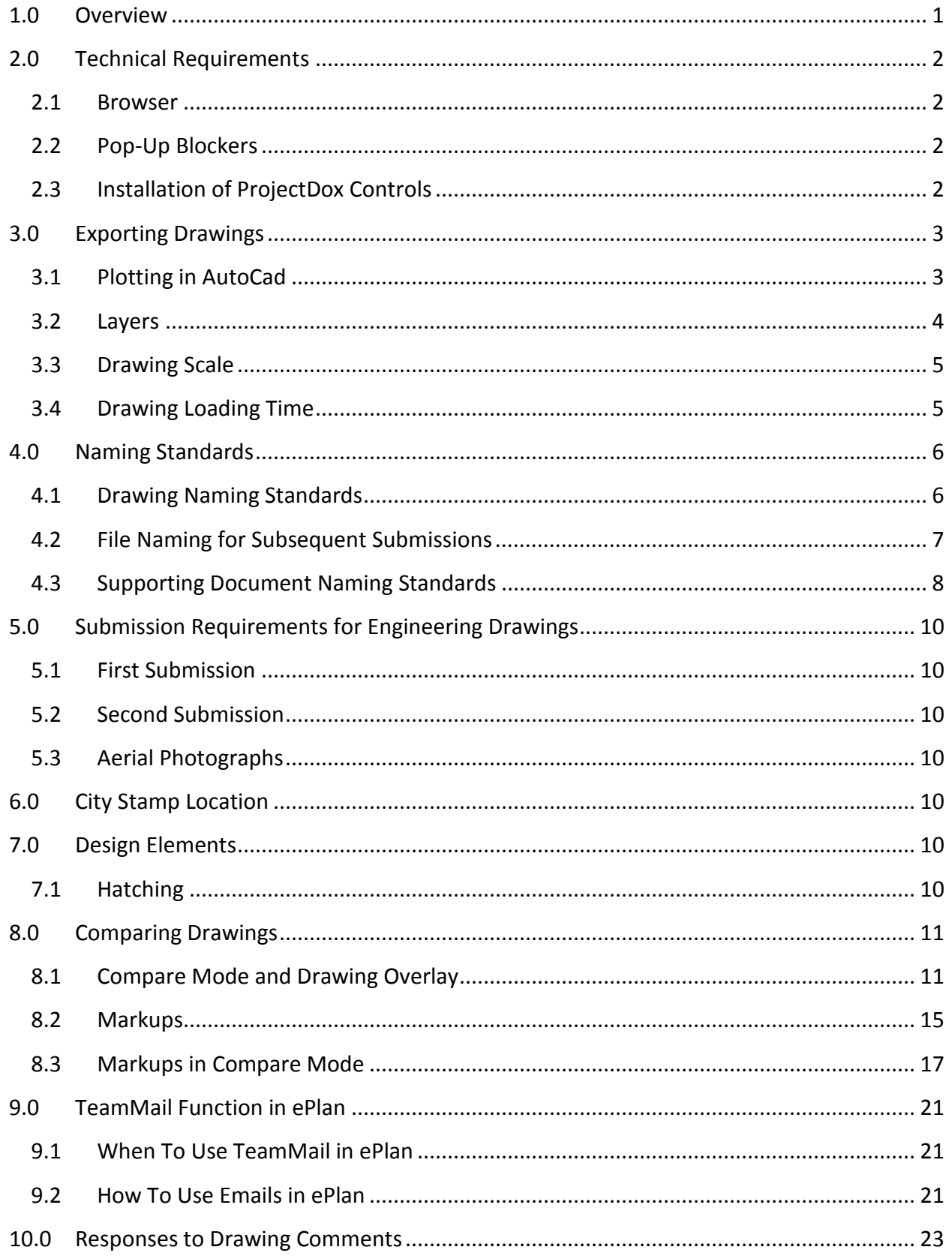

L,

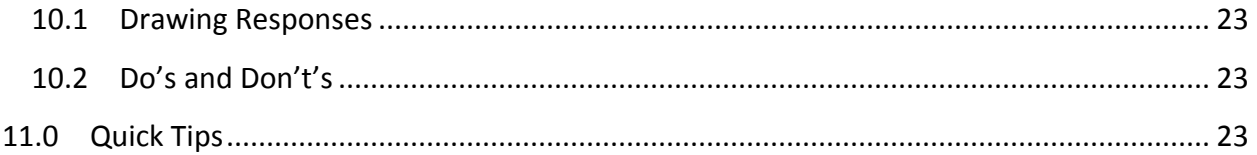

## <span id="page-3-0"></span>**1.0 Overview**

The City of Edmonton fully transitioned to **ePlan** in November of 2014 for the electronic submission of engineering drawings. Since implementation, ePlan users have come up with this best practices document as way to assist applicants in maximizing the use of the program as well as producing drawings that make the review process run more smoothly.

Before you begin your submission, ensure you review the technical requirements as well as the best practices included in this document.

# <span id="page-4-0"></span>**2.0 Technical Requirements**

#### <span id="page-4-1"></span>**2.1 Browser**

In order to experience the full features of **ePlan**, Internet Explorer is recommended. The program will run in Google Chrome, however, functionality will be extremely limited.

#### <span id="page-4-2"></span>**2.2 Pop-Up Blockers**

If your computer has pop-up blockers installed, you will need to disable pop-up blocking for the **ePlan** web addres[s https://ePlan.edmonton.ca.](https://eplan.edmonton.ca/) If this has not been done, the page will immediately disappear when you try to login. It is not uncommon to have more than one popup blocker installed (Internet Explorer, Google Task Bar, etc.). Once the **ePlan** site is allowed, you will be able to utilize the application.

#### <span id="page-4-3"></span>**2.3 Installation of ProjectDox Controls**

The login page has a Microsoft Silent Install (MSI) component required to install the necessary ProjectDox ActiveX controls. This installation will only need to be done once per computer. The link to the component install is shown below.

Please note that in order to install the MSI component, you must have administrator rights for your computer. If you do not have administrator rights, you will need to contact your Information Technology branch to assist with the installation of the components.

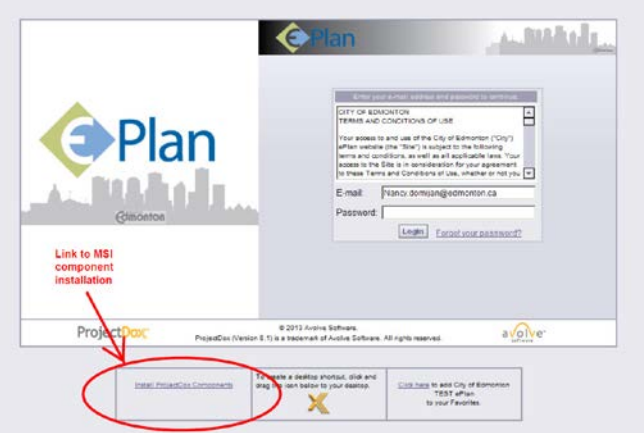

# <span id="page-5-0"></span>**3.0 Exporting Drawings**

## <span id="page-5-1"></span>**3.1 Plotting in AutoCad**

The City requires all drawings to be vector based and in PDF format. When plotting drawings, in the Printer/Plotter section, use the drop-down menu by "Name" to choose the option for "DWG To PDF.pc3".

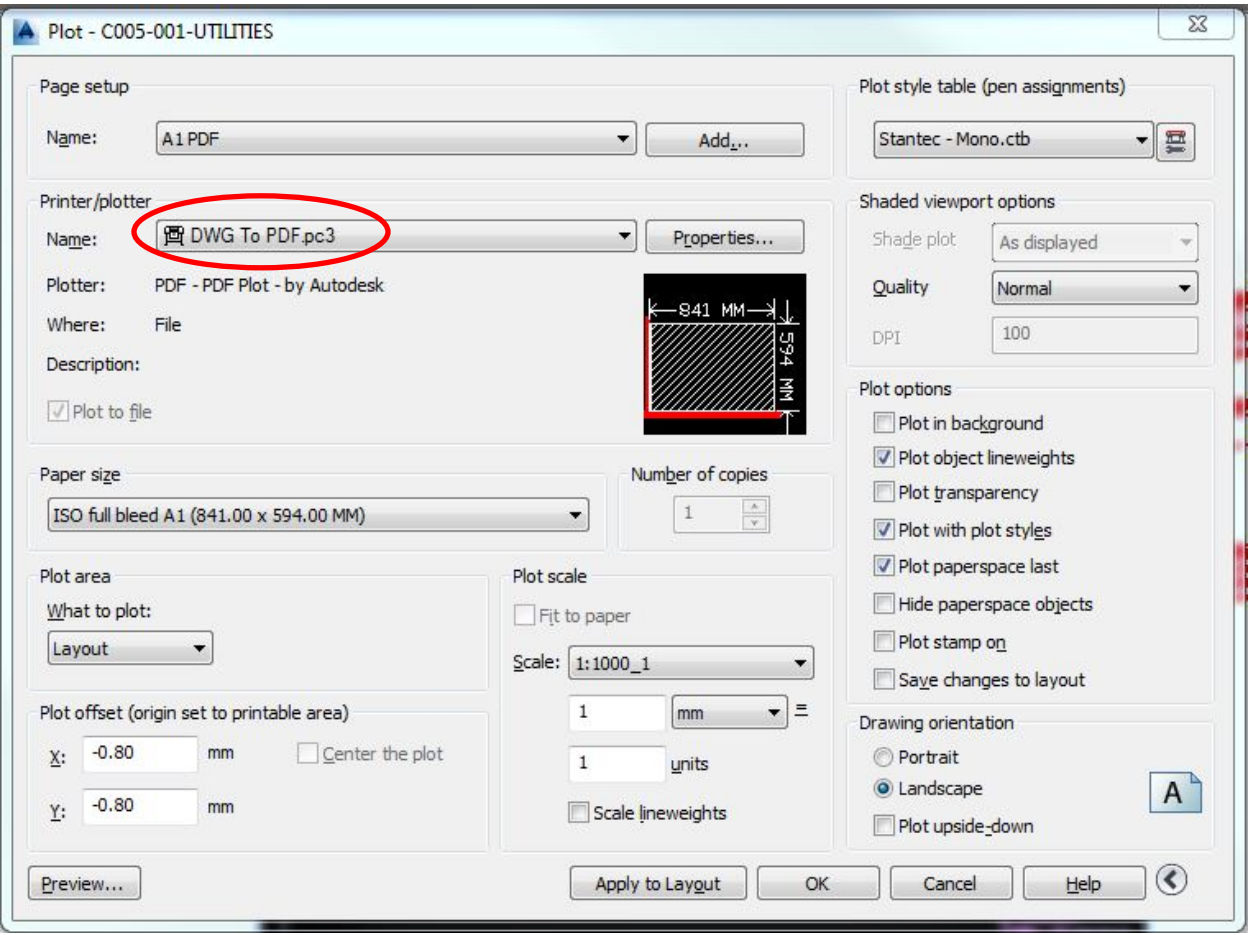

#### <span id="page-6-0"></span>**3.2 Layers**

During the review of the drawings, our reviewers often find it beneficial to be able to turn layers on and off. To include the layers in the PDF version of the drawings, click on Properties to the right of the "Name" to open up the Plotter Configuration Editor.

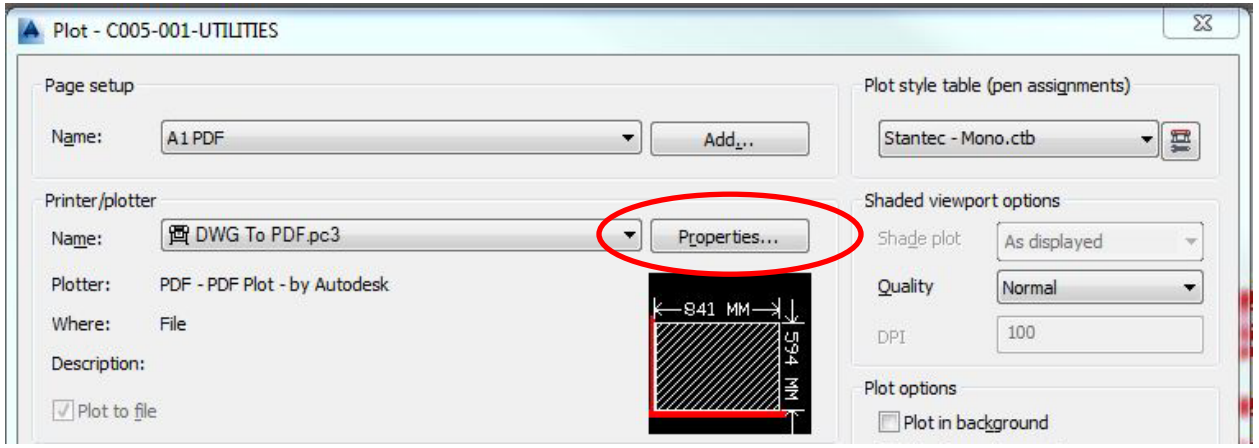

Select "Custom Properties" to bring up the DWG To PDF Properties window.

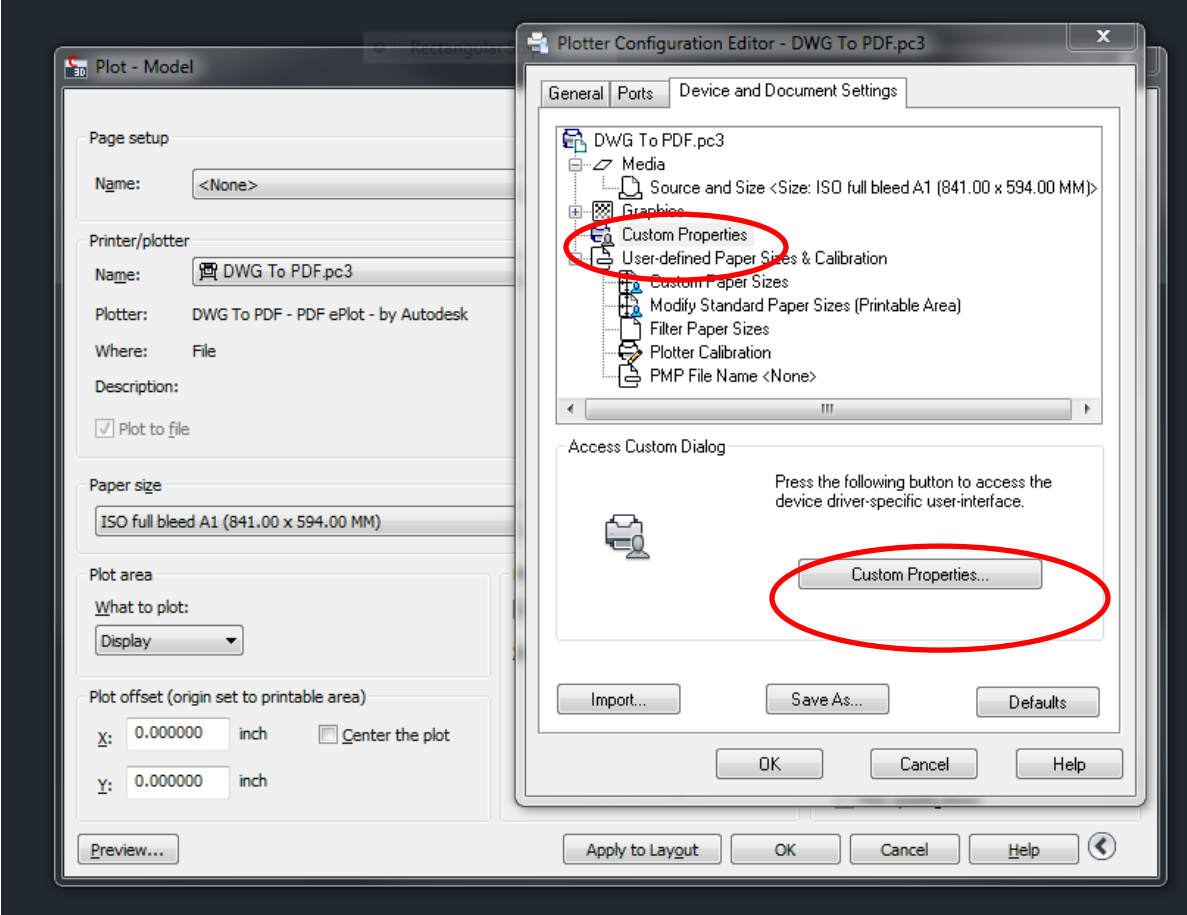

In the section called "Additional Output Setting", check off the box to "Include Layer Information".

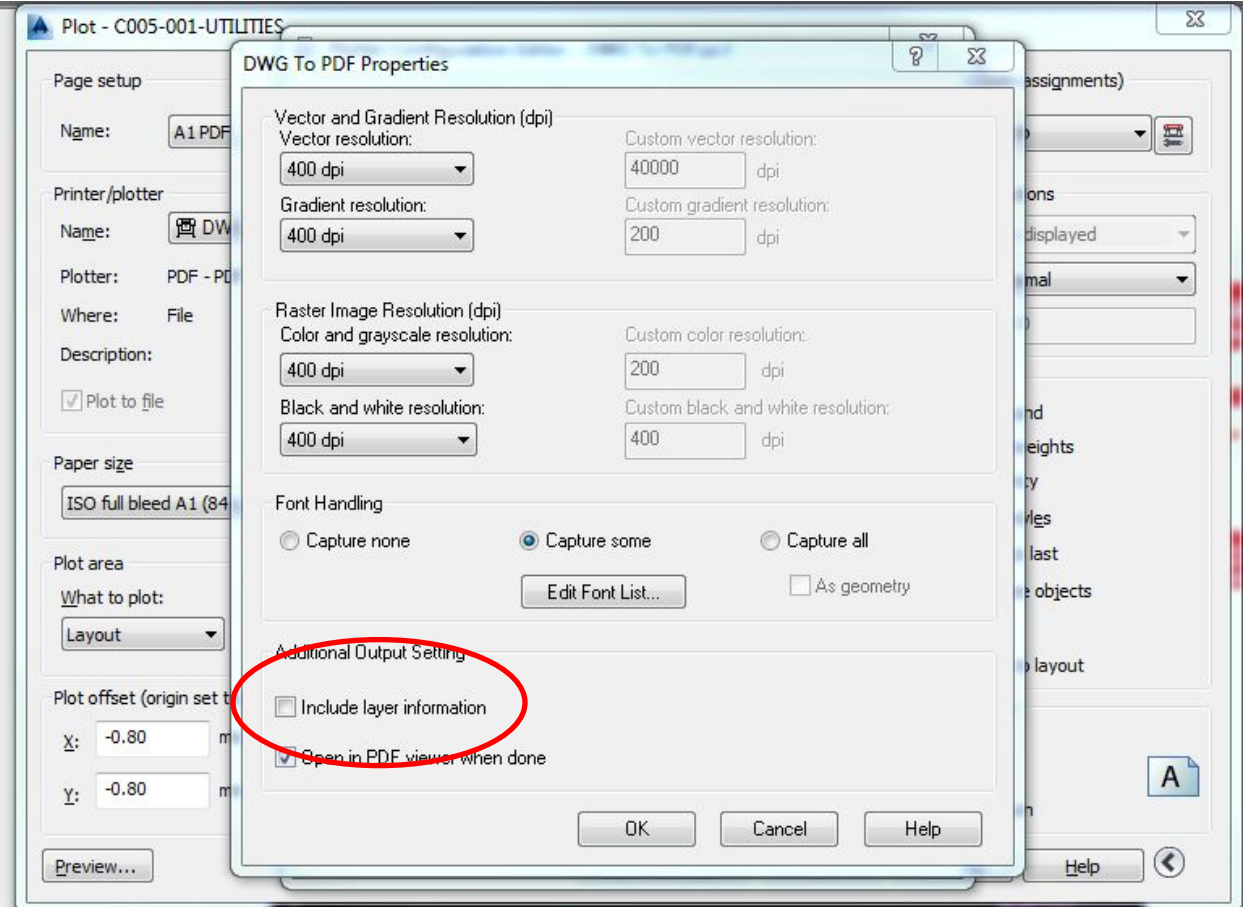

To ensure efficiency and speed of drawings, keep the number of layers to less than 100.

#### <span id="page-7-0"></span>**3.3 Drawing Scale**

Each drawing should have a bar scale in the title block as a calibration reference for the reviewers.

#### <span id="page-7-1"></span>**3.4 Drawing Loading Time**

Drawings must be uploaded such that when opened by a reviewer, the maximum loading time is approximately five seconds. This can be spot checked by the consultant by opening several drawings in a set to ensure the loading time is less than five seconds per drawing prior to submitting the set. Please note that if drawings take too long to open, the submission may be rejected.

## <span id="page-8-0"></span>**4.0 Naming Standards**

Naming standards allow for easy identification of drawings and documents in order to facilitate the most efficient review and ensure consistency between submissions.

## <span id="page-8-1"></span>**4.1 Drawing Naming Standards**

Filenames for drawings should include the first characters of the discipline name, followed by a 3-digit sheet number, followed by a short description of the drawing.

#### **\*\*The filenames used for the drawing submission must also be indicated on the drawings\*\***

When referencing other sheets in the drawing set, please refer to the sheets using the drawing naming standards as outlined below. For example, 'refer to Drawing C005 – 001 – UTILITIES' rather than 'refer to Drawing 5'.

- **Discipline** First character represent the discipline area, example "C" for Civil, "E" for Electrical, etc. Ensure that all plans, including the associated details, are submitted under the correct discipline characters.
- **Sheet Number** Must be a 3 digit number with leading zeros.
- **Description** Describes the drawing in short form. Limit the number of characters in the description to less than 35.

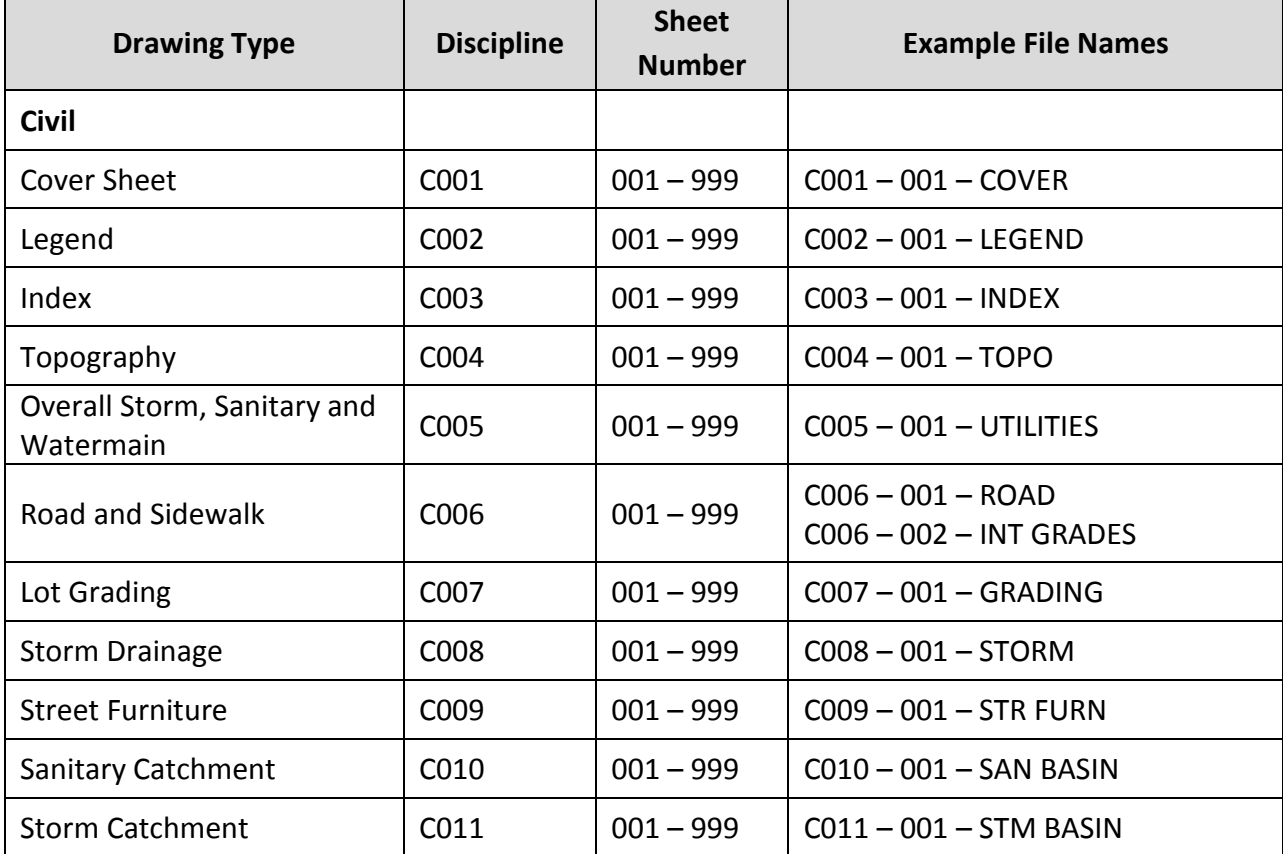

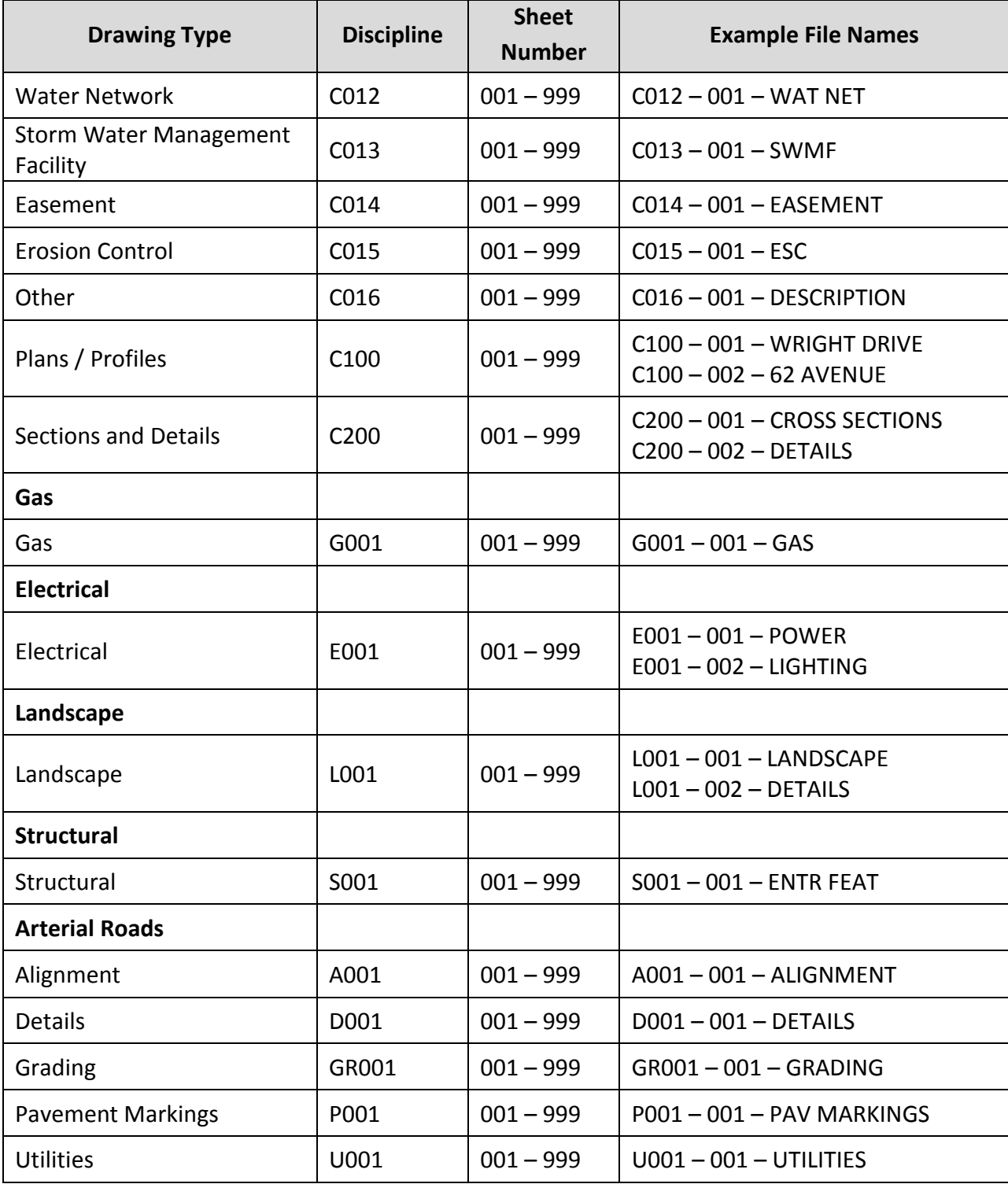

# <span id="page-9-0"></span>**4.2 File Naming for Subsequent Submissions**

When uploading second and subsequent drawings into ePlan, the system will automatically compare the new drawing with the previous drawing. This allows City and EPCOR reviewers to

overlay and compare the two drawings to easily identify changes. In order for this to occur, the drawing file names must remain exactly the same throughout the life of the project

## <span id="page-10-0"></span>**4.3 Supporting Document Naming Standards**

Filenames for supporting documents should have a consistent naming convention and include a clear description of the document. To ensure readability the documents should be:

- converted from the original file to PDF where possible; or
- **scanned at high resolution**

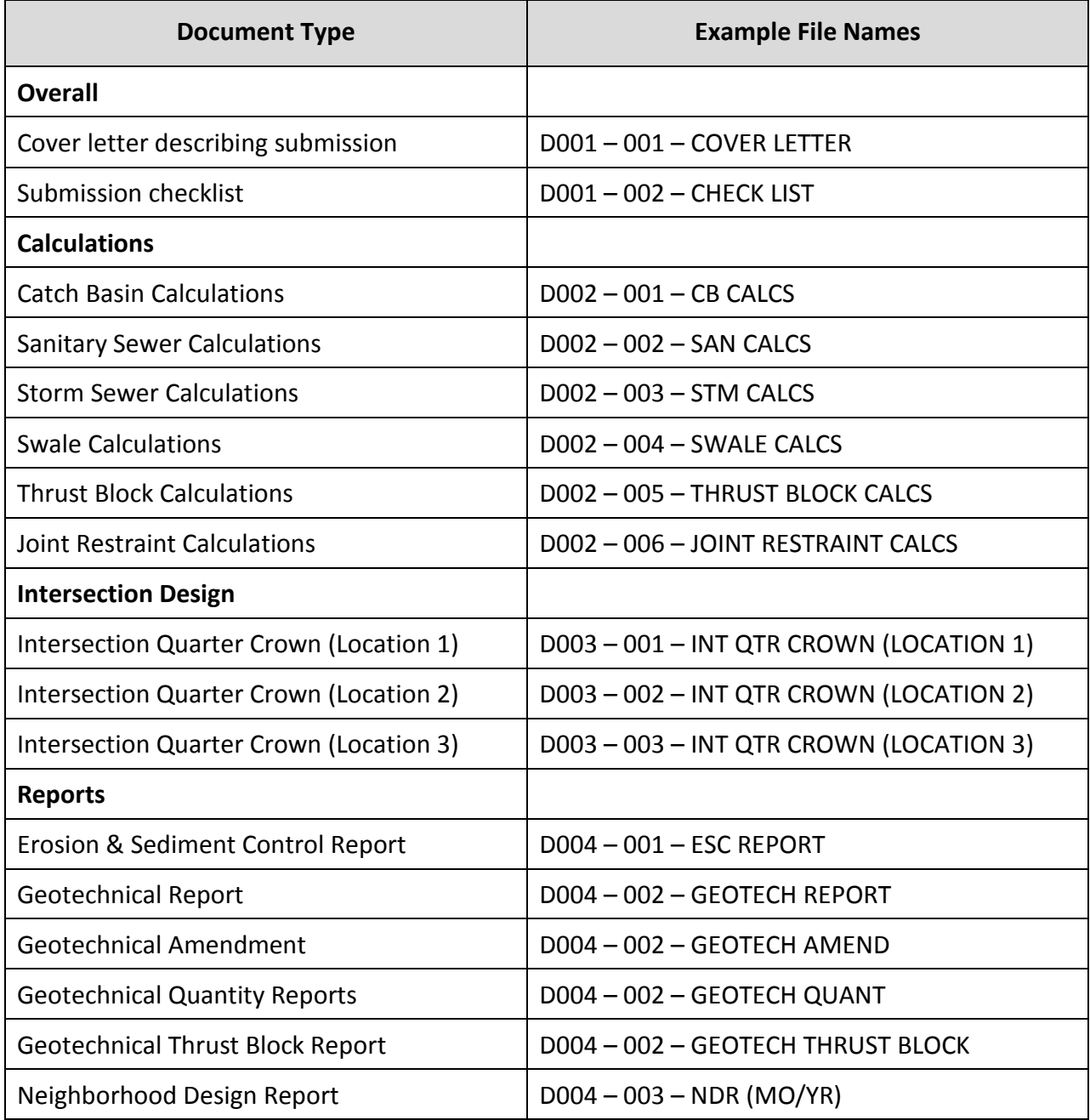

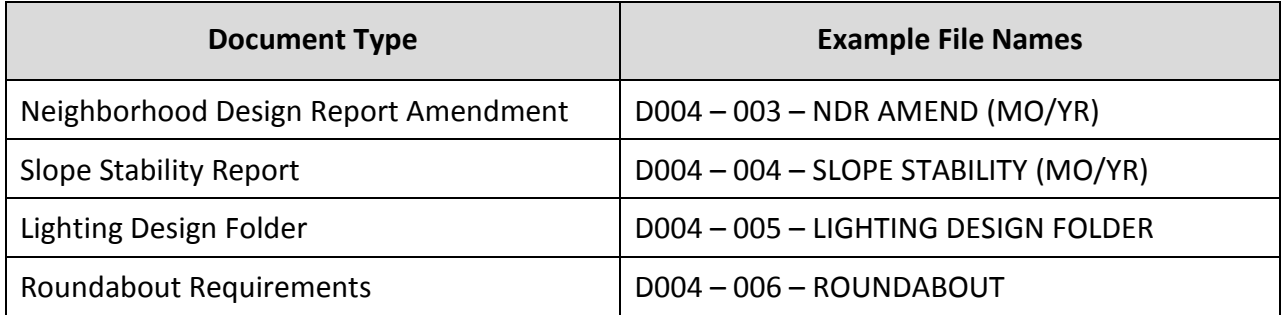

# <span id="page-12-0"></span>**5.0 Submission Requirements for Engineering Drawings**

#### <span id="page-12-1"></span>**5.1 First Submission**

All submission requirements and supporting documents must be addressed prior to or in conjunction with an application for engineering drawing review. Please [refer to our website](http://www.edmonton.ca/city_government/documents/Development_Coordination_Submission_Requirements.pdf) for the most up to date Submission Requirements.

#### <span id="page-12-2"></span>**5.2 Second Submission**

When submitting second submission drawings, the layout must match the first submission such that when overlaid, the two submissions are in line with each other. For example, when adding new details, please do not "shift" the drawings to fit in another detail, rather use a new page.

In addition, please provide an explanation as to how the design has changed as a result of the comments and revisions.

#### <span id="page-12-3"></span>**5.3 Aerial Photographs**

The following submission requirements must be addressed when submitting engineering drawings with an aerial photograph layer:

- 1. Coordinates must be shown.
- 2. Deflection angles for manholes and turning movements must be shown.
- 3. All other submission requirements and supporting documentation for drawings submissions must also be addressed.

## <span id="page-12-4"></span>**6.0 City Stamp Location**

The top right corner of all drawings is where the City of Edmonton electronic stamp will be affixed. Please leave this area free of important design information.

 Dimensions: 135mm width x 25mm height, offset 15mm from the right, 25mm from the top

# <span id="page-12-5"></span>**7.0 Design Elements**

#### <span id="page-12-6"></span>**7.1 Hatching**

When using hatching in drawings, such as for illustrating different types of hard surfaces, where possible use only solid hatching. Dot hatching or other types causes significant delays in working with the drawings reducing efficiency in the review.

For example, for sidewalks, use colour 254:

June 2, 2015

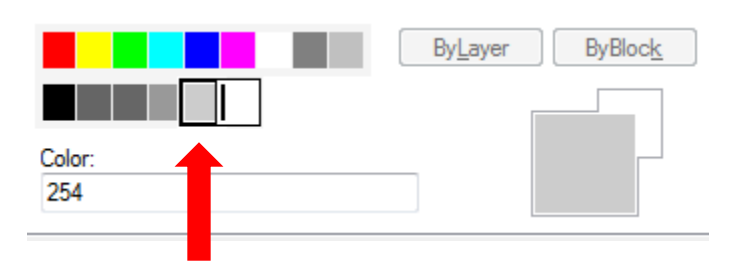

For asphalt, use colour 253

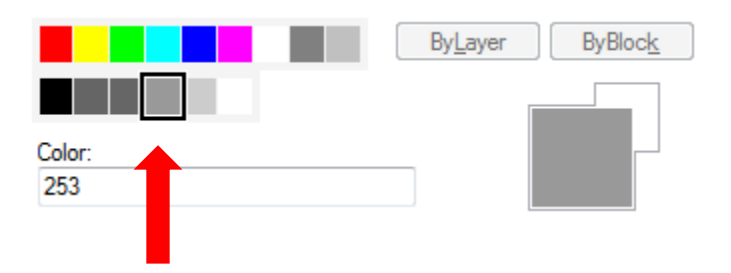

It is understood that hatching for landscape elements is needed to decipher between types of soft and hard landscapes. When using various types of hatching, please test the speed of the drawings in ePlan prior to submitting as per Section 3.4.

## <span id="page-13-0"></span>**8.0 Comparing Drawings**

## <span id="page-13-1"></span>**8.1 Compare Mode and Drawing Overlay**

Drawings from previous and subsequent circulations can be compared simultaneously on ePlan using 'Compare Mode'. To open drawings in Compare Mode, first click the 'View History' button for the drawing in question.

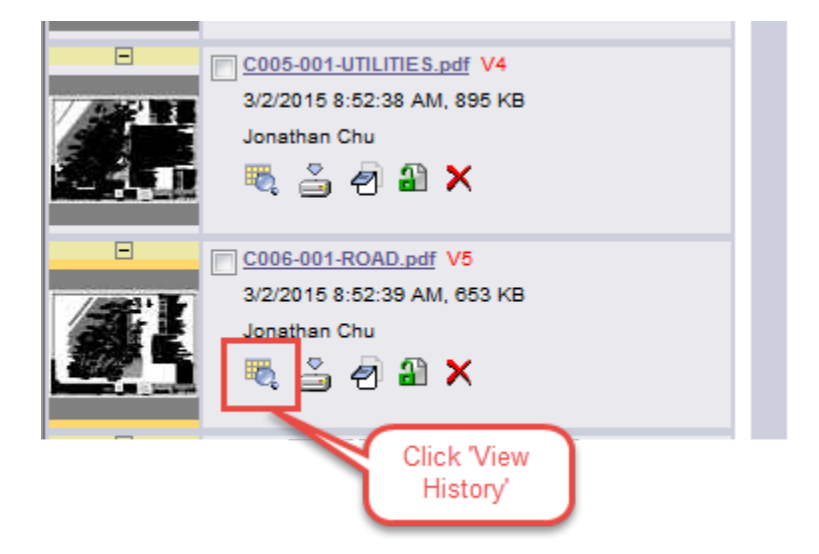

In the new window, click the 'Compare Mode' link.

 $\overline{1}$ 

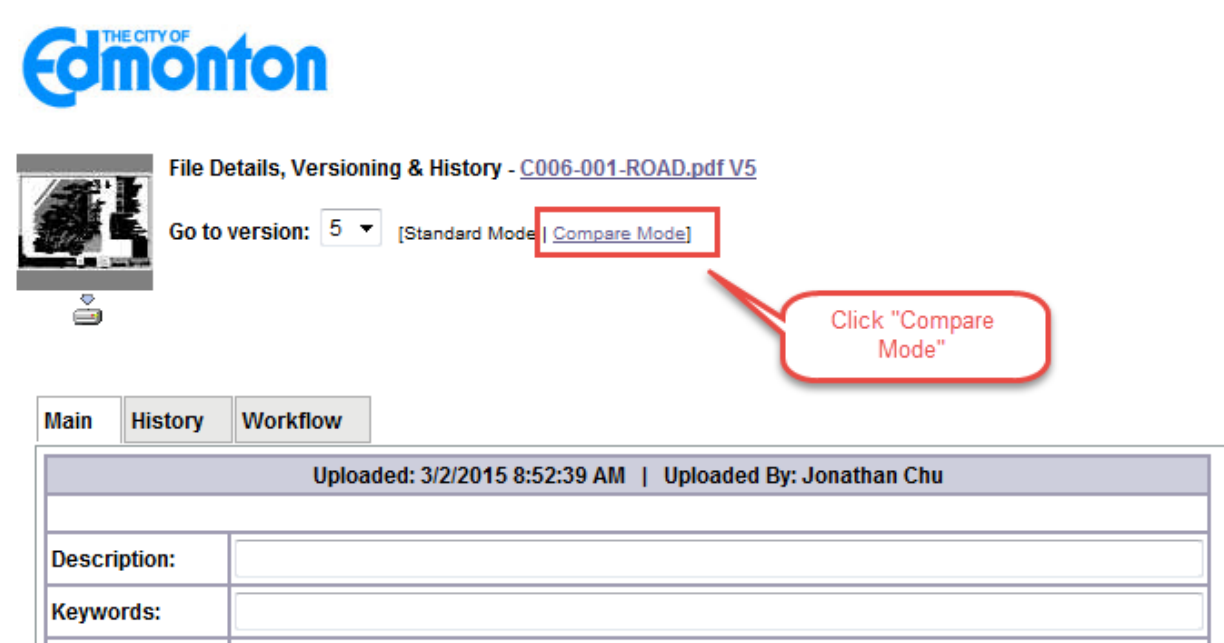

Only a maximum of two circulations to compare can be selected at once. Once two circulations are selected, click 'Compare'.

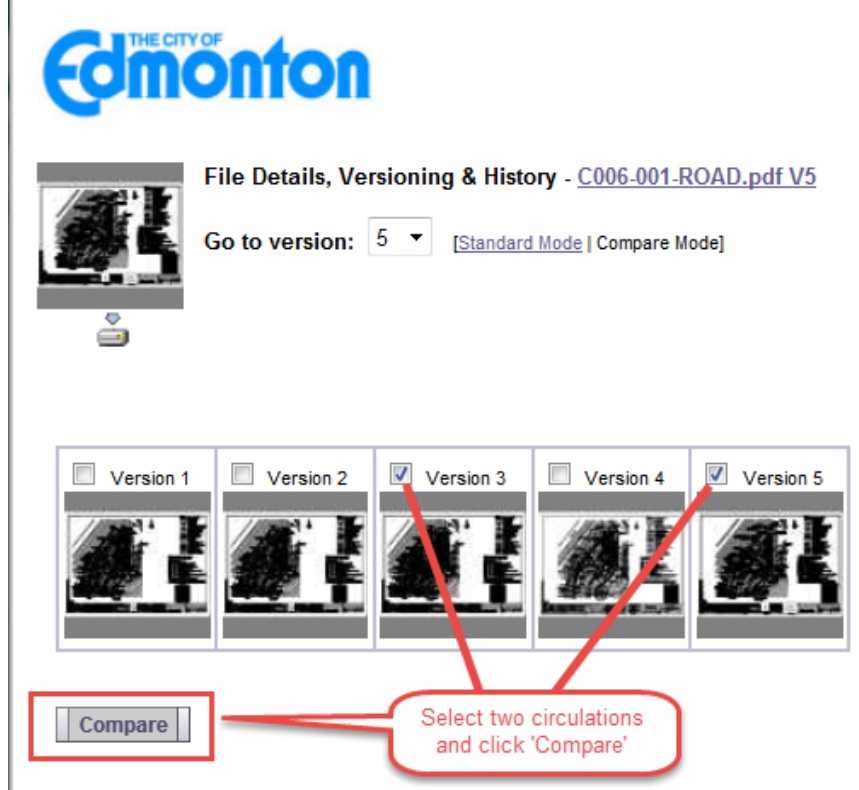

The drawings will open in a new window side by side.

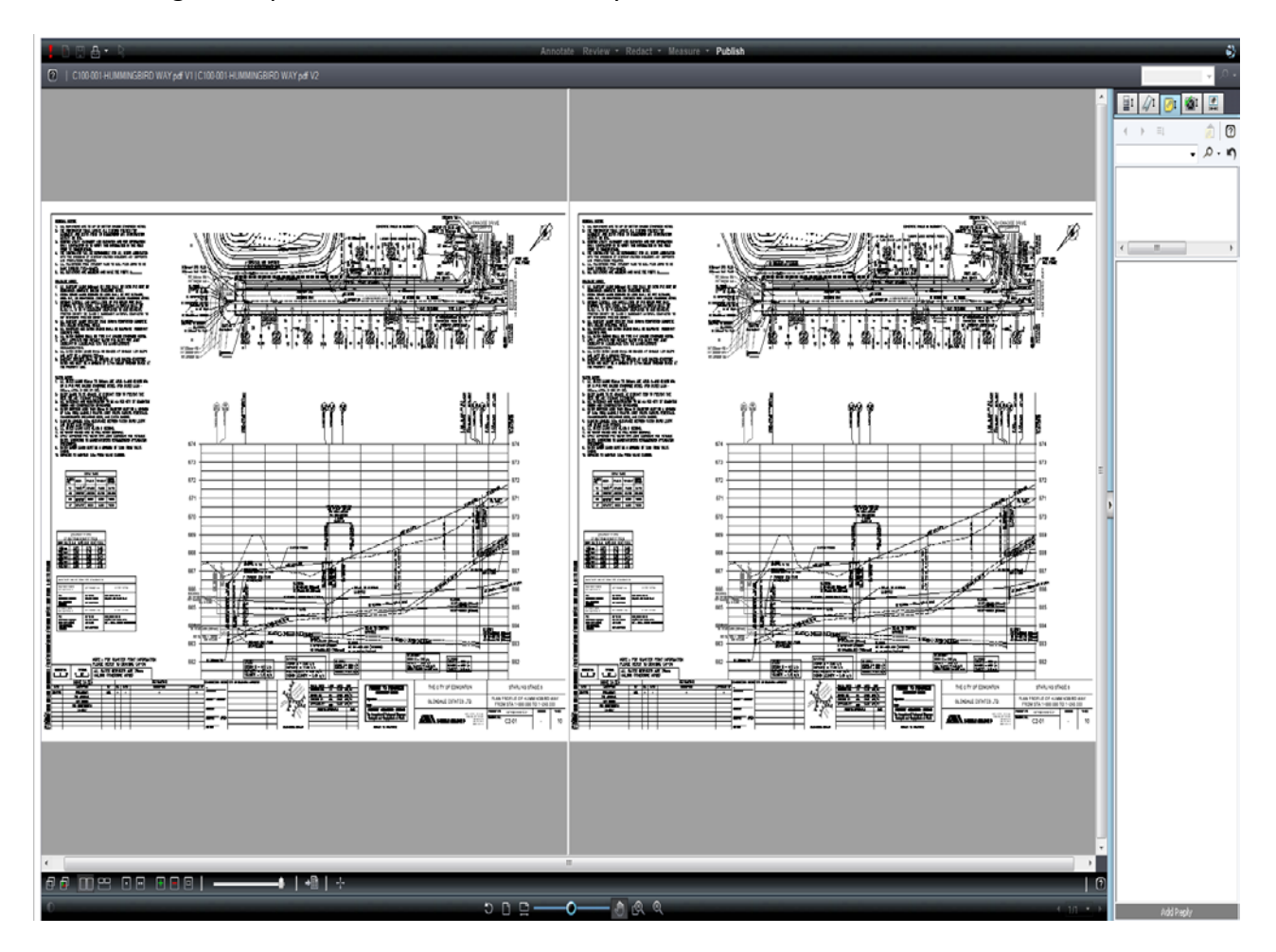

One drawing can be layered over another using the 'Overlay' button in the bottom left corner.

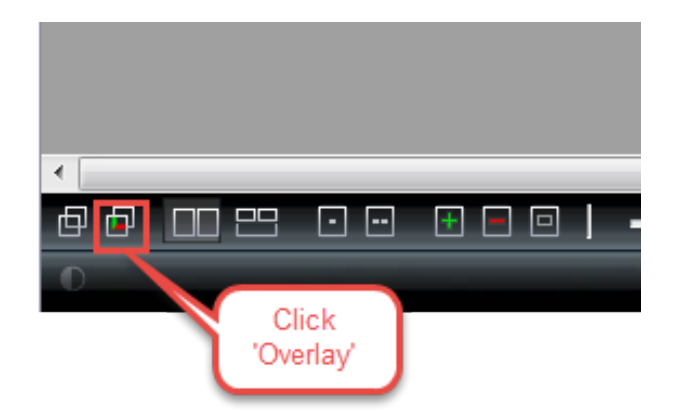

By selecting the Overlay button, the differences between the two drawings will be shown in green and red.

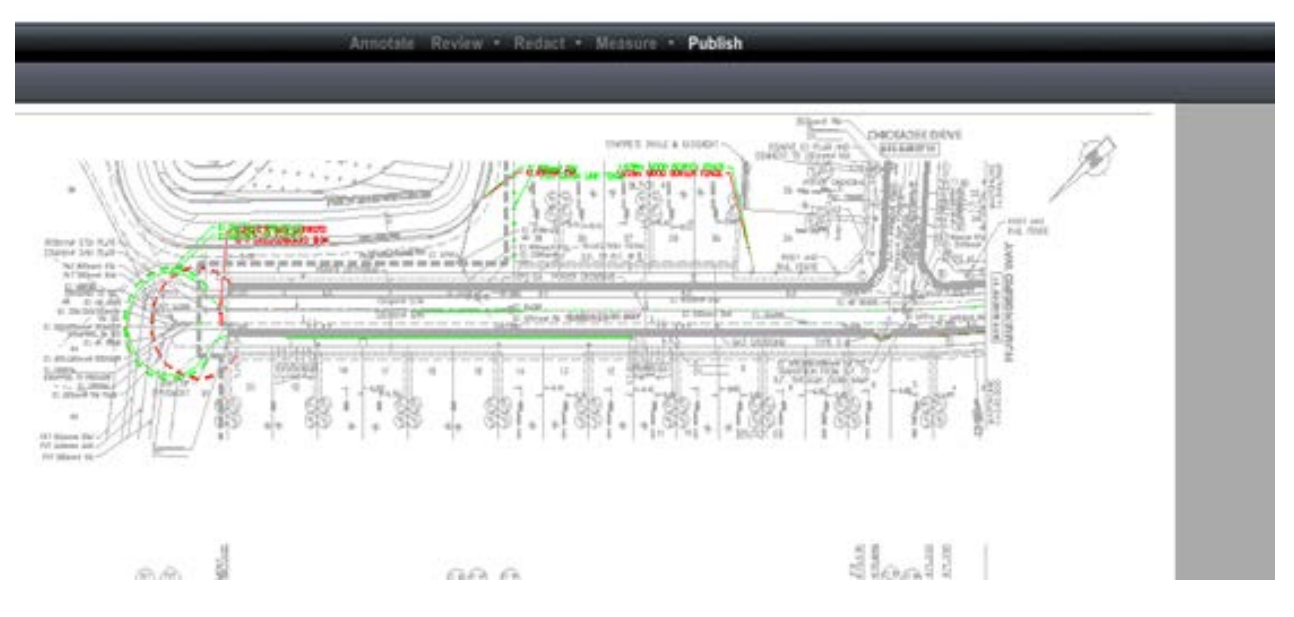

In order for the overlay to be effective, the new circulation must be uploaded such that the previous and subsequent circulations are exactly in line with each other as described in Section 5.2. If not, most of the features of the drawing will be recognized as difference between the two circulations as shown on the screen shot below.

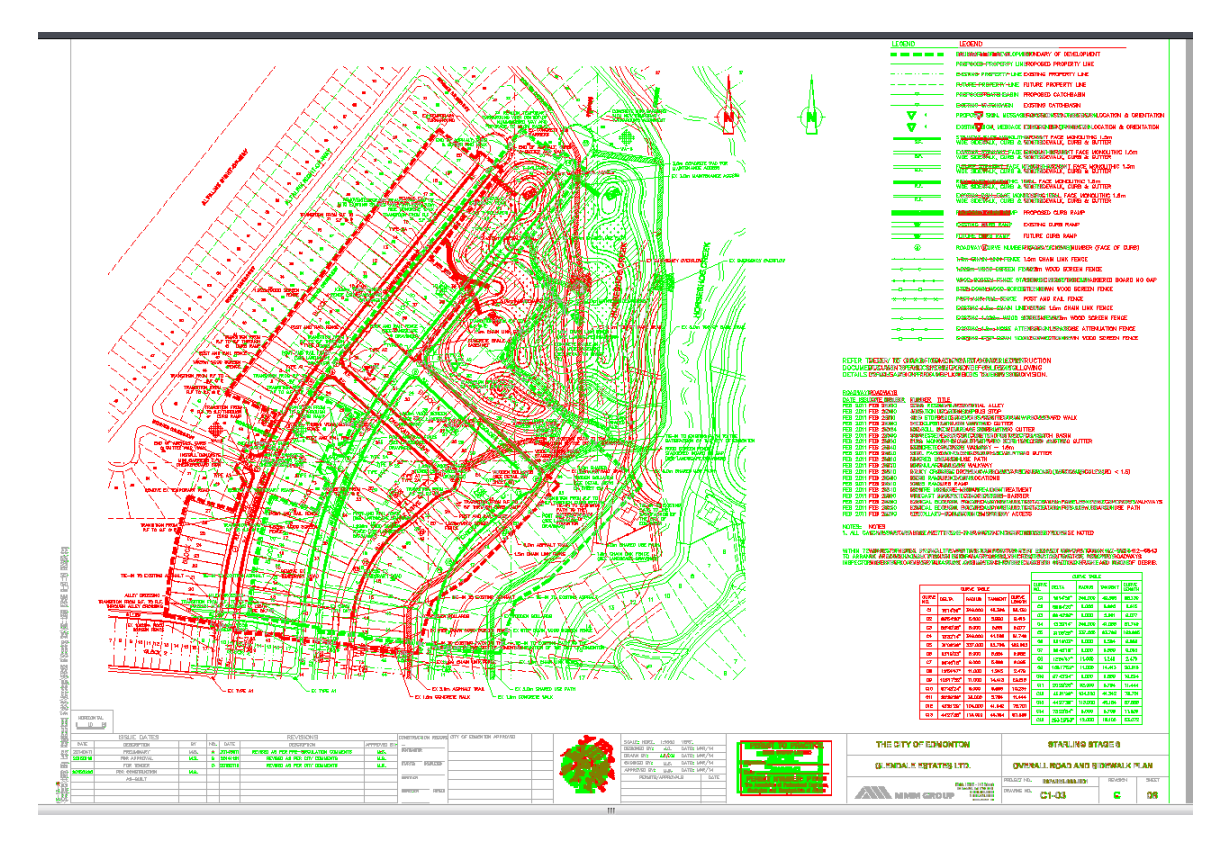

#### <span id="page-17-0"></span>**8.2 Markups**

Markups from different City Departments can be shown on the drawings. To view markups on a drawing, first select the 'View History' button.

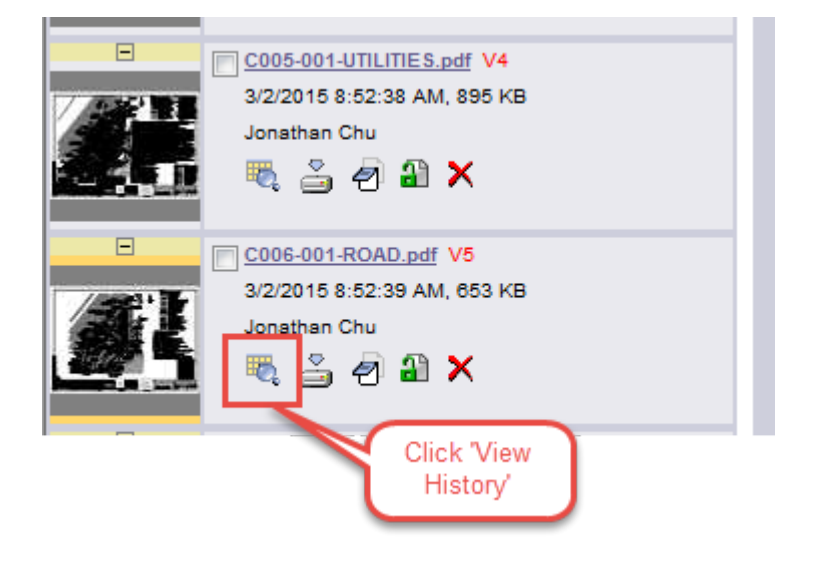

Next, select which circulation to review. Drawings that have markups will have a visible 'View Markups' button. Select the 'View Markups' button to access the markups on the drawing.

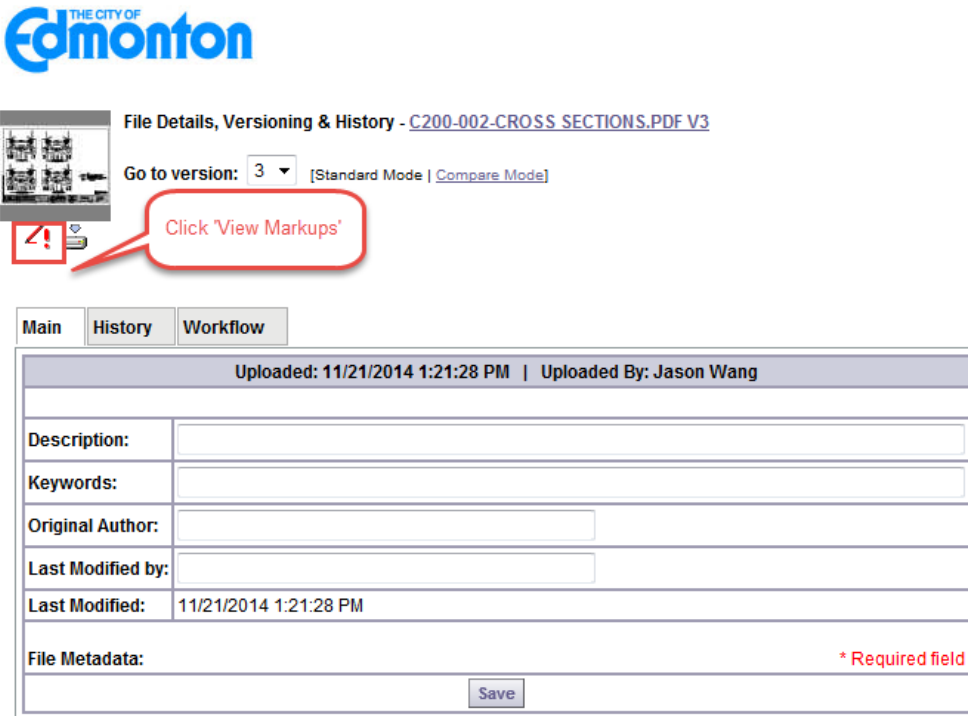

A new window will open up showing the markups on the drawing. Check the 'View' box to select specific markups or click the 'Select All for View' to view all the markups. Once the markups have been selected, click 'View/Edit'.

#### Markups attached to C200-002-CROSS SECTIONS.PDF\_V3

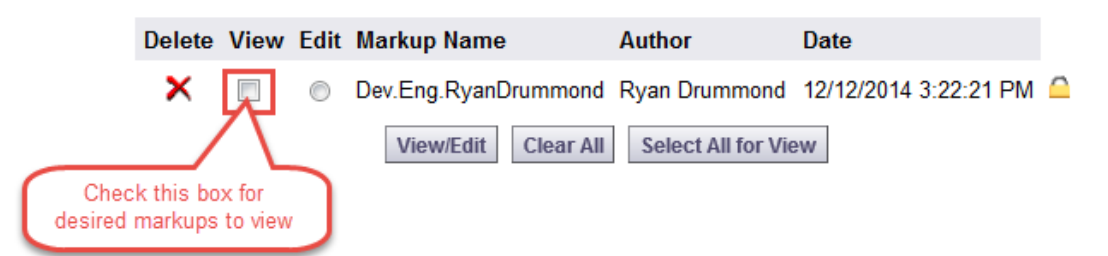

The drawing will open up with the markups visible on the drawing and summarized on the right-hand side.

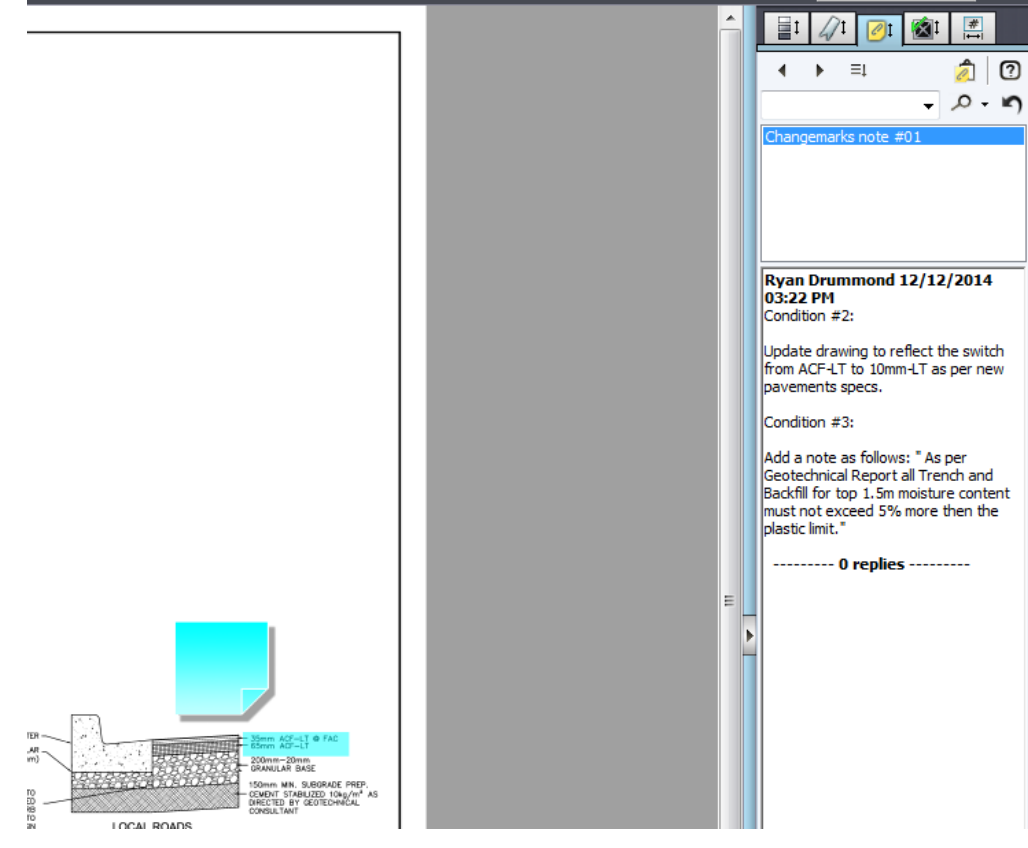

## <span id="page-19-0"></span>**8.3 Markups in Compare Mode**

To view markups in Compare Mode, first open two drawing submissions in Compare Mode (see Section 8.1).

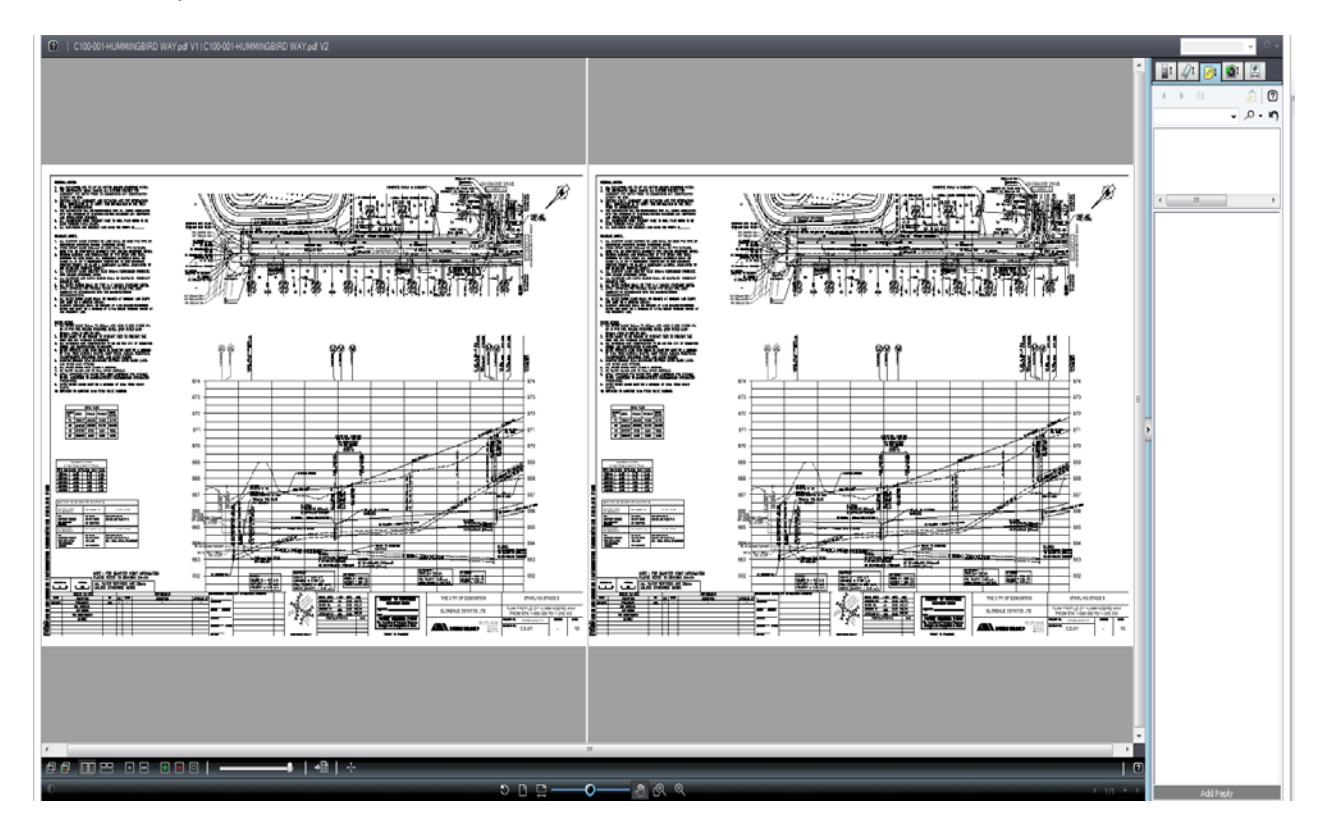

Next, select 'Open File (only)'.

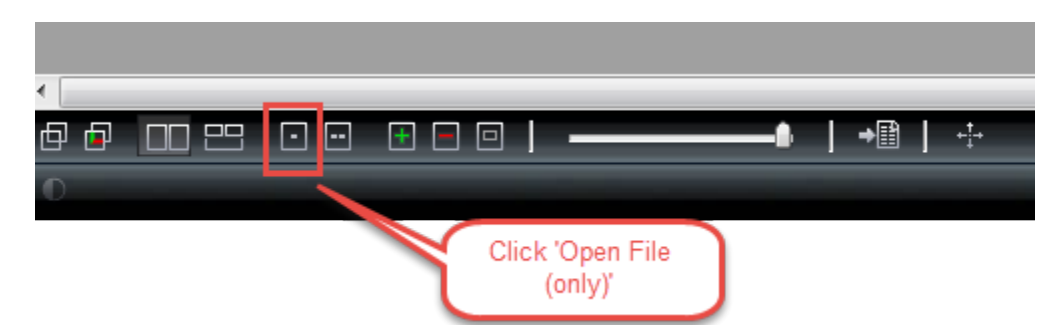

If there are markups on the drawing, the 'Review' button at the top of the window will be selectable. Select 'Review'.

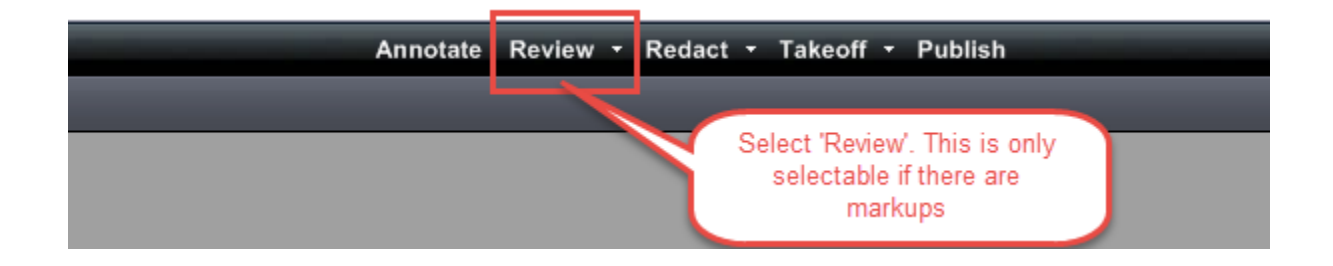

A new small window should open up which lists the department(s) and reviewer(s) who have done markups on the drawing. Select a department and reviewer and click 'OK'.

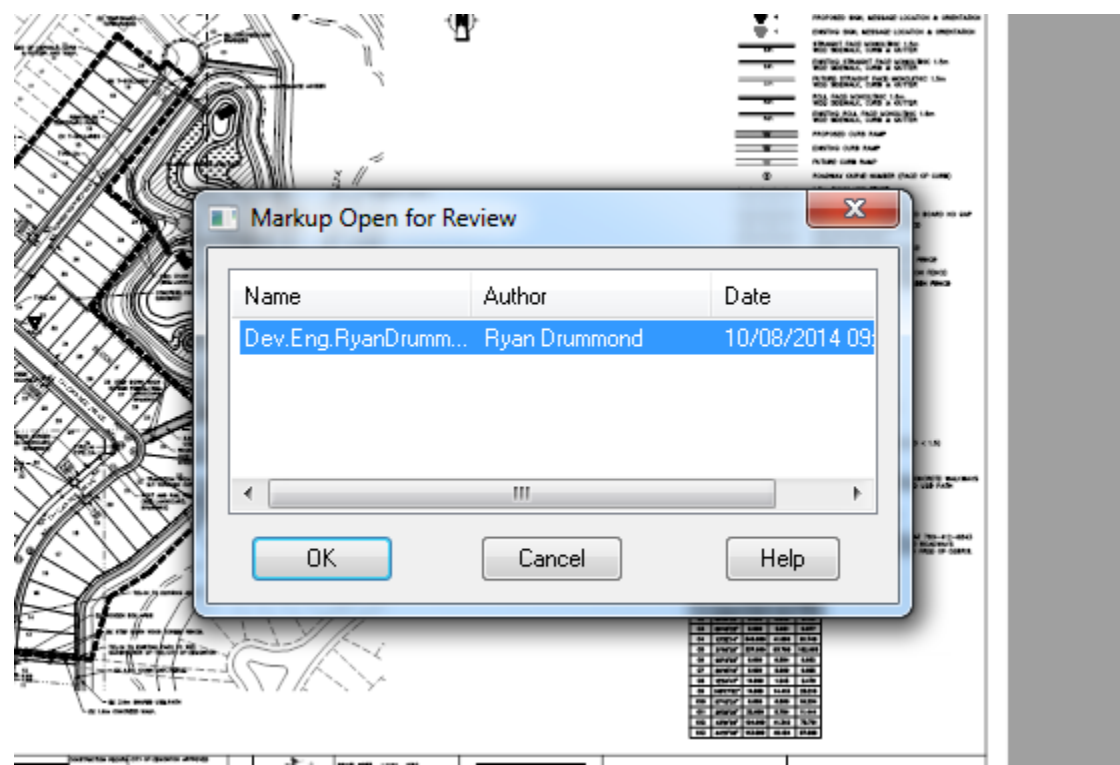

The markups of that department and reviewer should now be visible on the drawing.

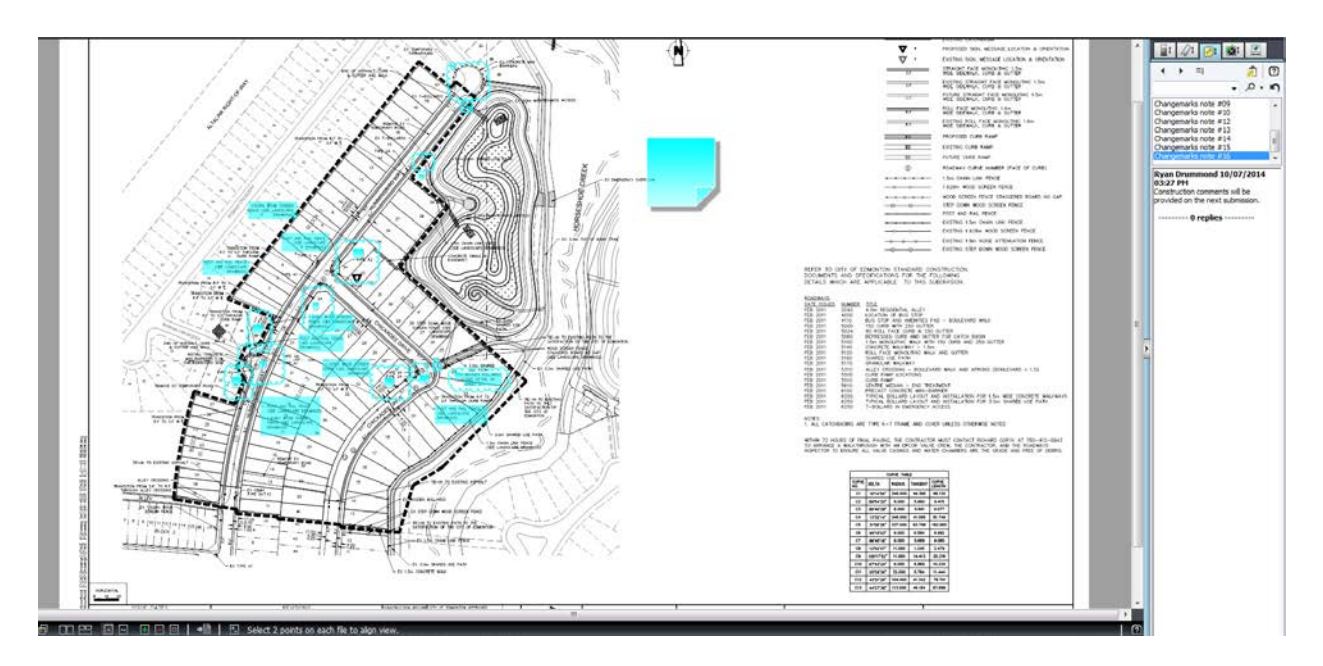

The two submissions can now be compared with the markups still on the drawing by selected the 'Side-by-Side' button.

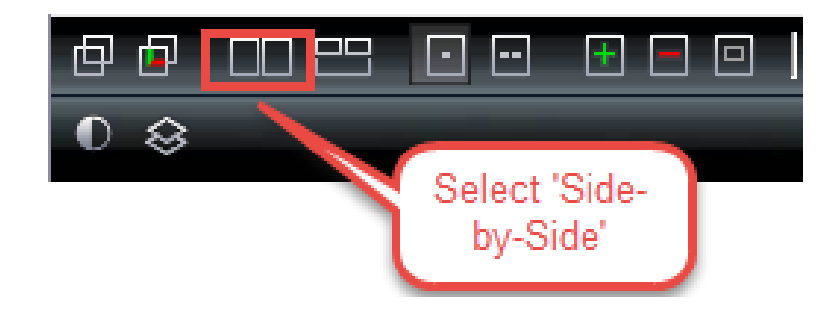

The two drawings are now visible side-by-side, the old submission with markups the new submissions without markups.

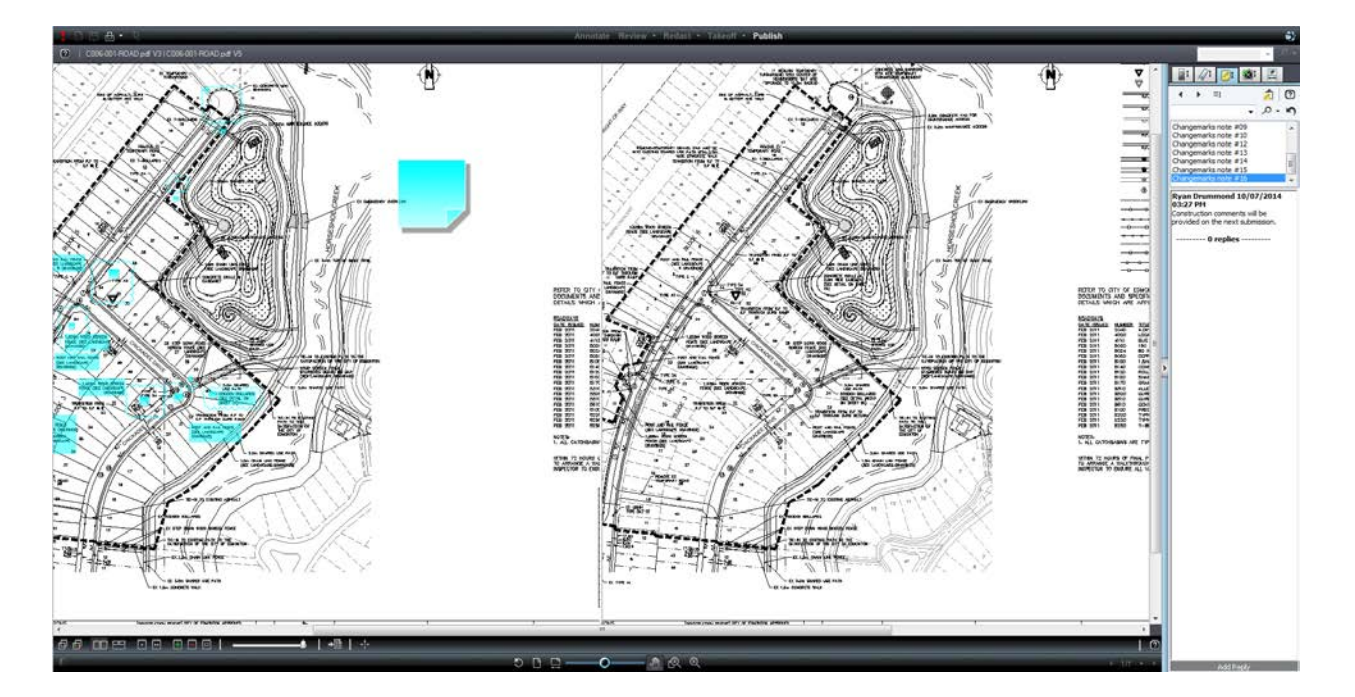

## <span id="page-23-0"></span>**9.0 TeamMail Function in ePlan**

#### <span id="page-23-1"></span>**9.1 When To Use TeamMail in ePlan**

Using emailing within ePlan is a useful technique in contacting other groups or contacts in relation to a project. Emailing can be used to contact reviewers or other groups to ask questions, request clarification and/or follow up on deadlines.

#### <span id="page-23-2"></span>**9.2 How To Use Emails in ePlan**

To access the email function in ePlan, first open the project in question. Next, select the 'Email' button in the top right hand corner.

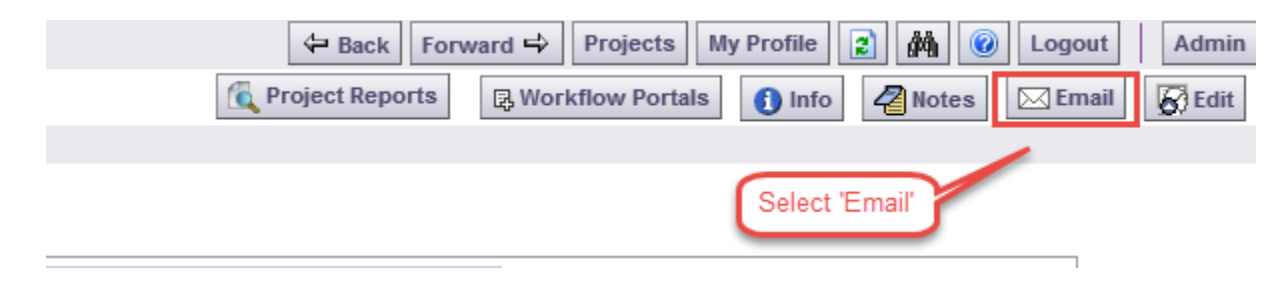

A new window should open up with a 'Subject' textbox and 'Body' textbox to enter in the email subject and content. Once done, select a group or contact(s) from the list provided below the 'Body' textbox.

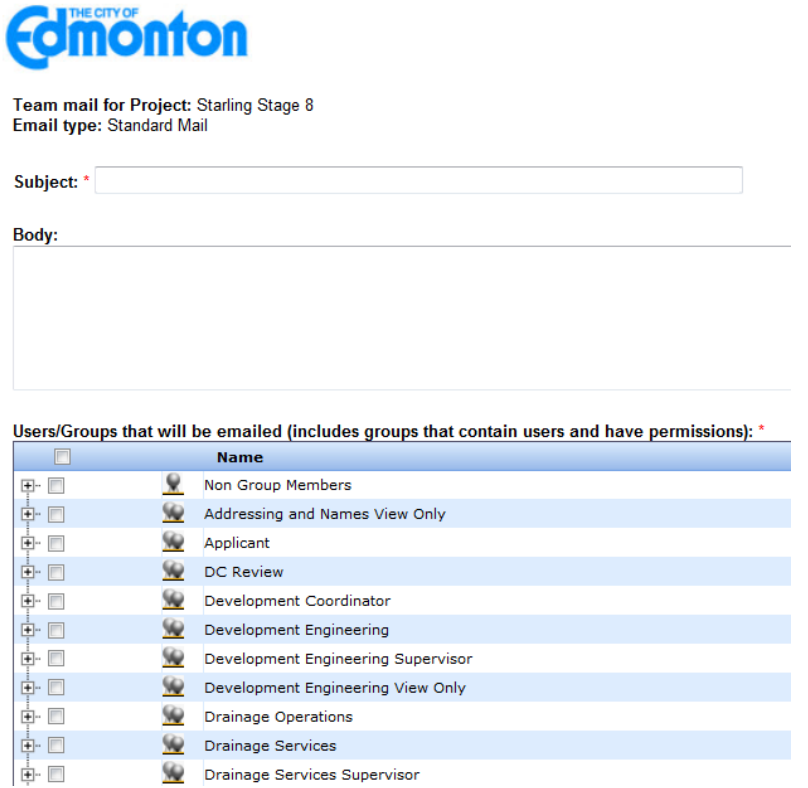

It is important to note to try to **be as specific as possible** when selecting the contacts to send the email to. If an entire group is selected the email will be sent to the entire group**, even those contacts not involved with the project in question**.

To select a specific contact(s) in a group, press the '+' beside the group name and a list should drop below showing the members of the group.

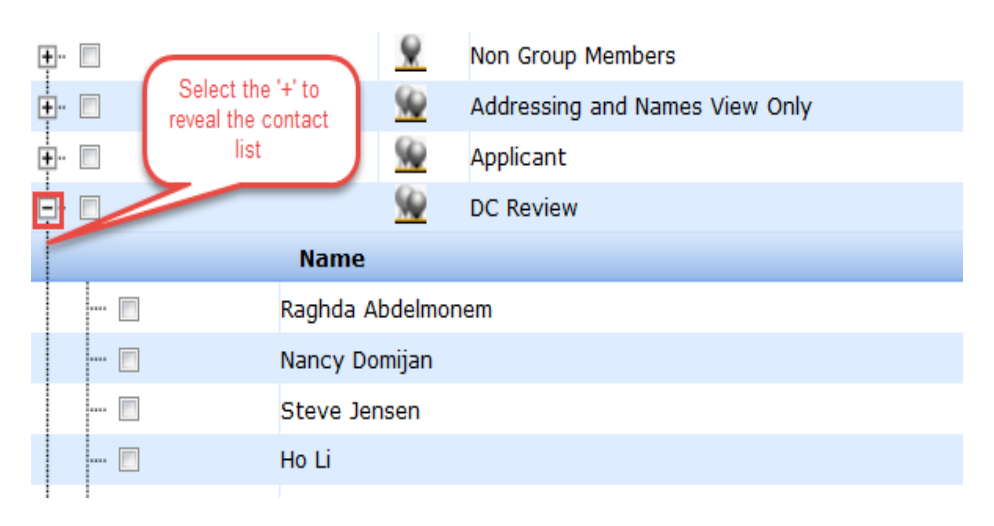

All emails sent can be reviewed in the Reports tab for a project under 'All Emails Sent Detailed Report'. A summary is also given in the Reports tab under 'All Emails Sent Summary Report'.

### <span id="page-25-0"></span>**10.0 Responses to Drawing Comments**

#### <span id="page-25-1"></span>**10.1 Drawing Responses**

Once a review is complete, for each mark-up shown on the drawings, the consultant must provide a response outlining how the comment has been addressed. If a comment was not addressed, the consultant must provide a response explaining why the comment was not addressed. These responses are replacing the comment return letters previously required for physical circulations. Accordingly, they will assist Development Coordination in determining whether the drawings are ready for subsequent circulation.

#### <span id="page-25-2"></span>**10.2 Do's and Don't's**

- DON'T simply state "Done" or "See Drawing"
- DO provide some further guidance for the reviewer as to how the comments were addressed.
- DO indicate if you've updated other drawings with the same change
- DO provide a letter or explanation outlining additional revisions that were triggered as a result of the comments
- DO refer to previous conversations or email discussions with reviewers to resolve an issue

# <span id="page-25-3"></span>**11.0 Quick Tips**

The following are some quick tips to look out for when using ePlan.

- Generally, the two most important reports for consultants are the 'Department Review Status' and 'Project Markups Listing'.
- If a specific department is behind on a deadline, the first point of contact should be the Development Coordinator for the project[. Visit our website for a contact map.](http://www.edmonton.ca/city_government/documents/development_coordination_boundary_map.pdf)
- Specific questions for markups can be made using the ePlan emailing system to the reviewer for the project in question.
- The best way to have subsequent submissions reviewed quickly is to ensure drawing markups/comments from departments are adequately addressed and the consultant responses are provided.